## How To Remote into Your Work Machine from Home

## **Install UAB's VPN Software**

1. First, click the following link and download UAB's Cisco AnyConnect Software. A popup box will appear asking you for your Blazer ID and password. Enter in those credentials and click ok.

**[>AnyConnect Windows VPN Software for 32 and 64 bit systems.](http://www.uab.edu/vpn/client/anyconnect-win-3.1.05152-pre-deploy-k9.msi)**

- 2. Locate the software in your "My Downloads" or "Downloads" folder and double click it.
- 3. A pop up box will show up asking if you want to run the program. Click "Run" to continue.
- 4. You should see something like this below: Click "Next".

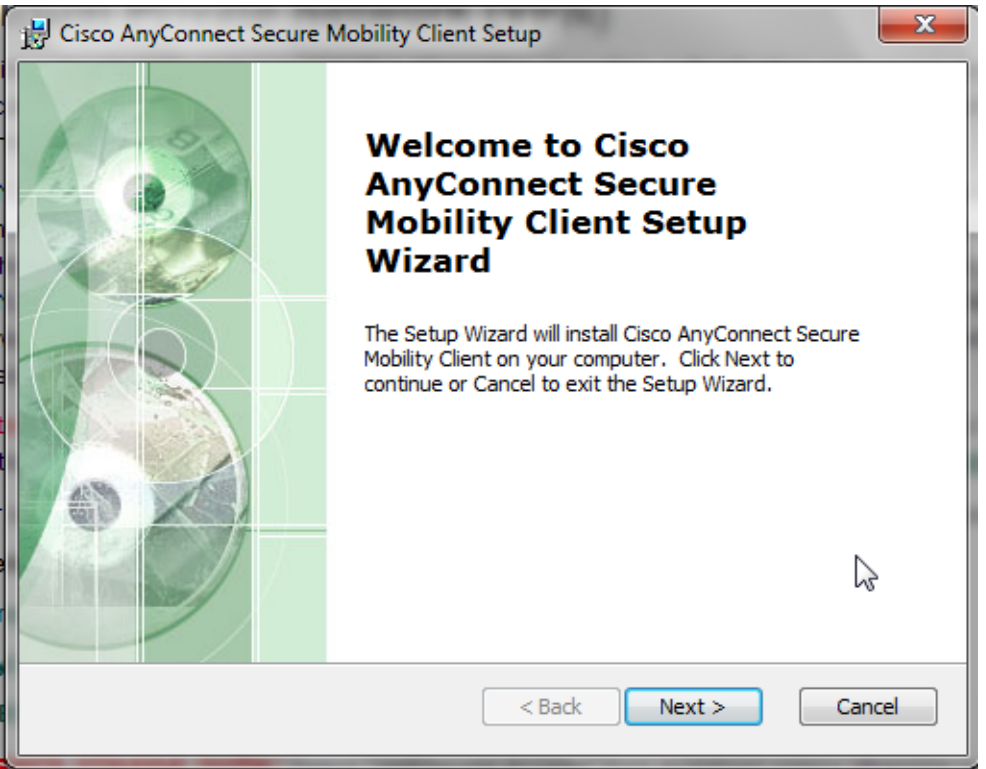

5. On the next Window, Accept the agreement and click "Next"

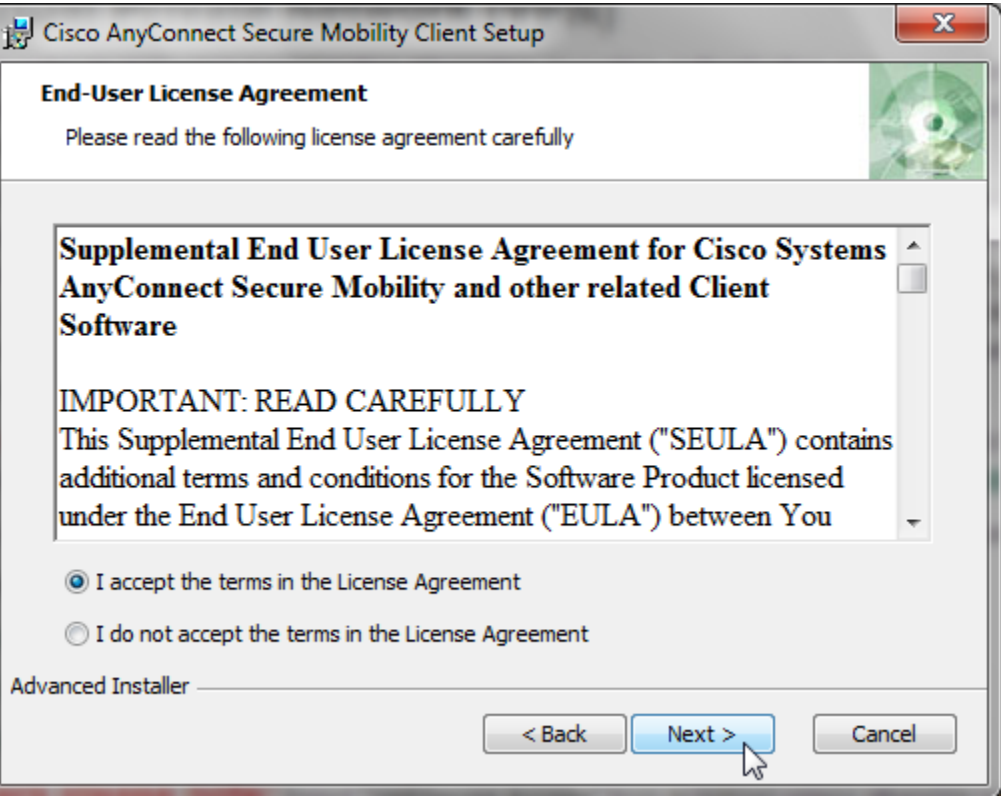

6. On the next screen you see below, click "Install". A security warning will pop up. Click "Allow" or "Run" to continue. The software will proceed to install.

7. Click "Finish" as you see below to complete the installation.

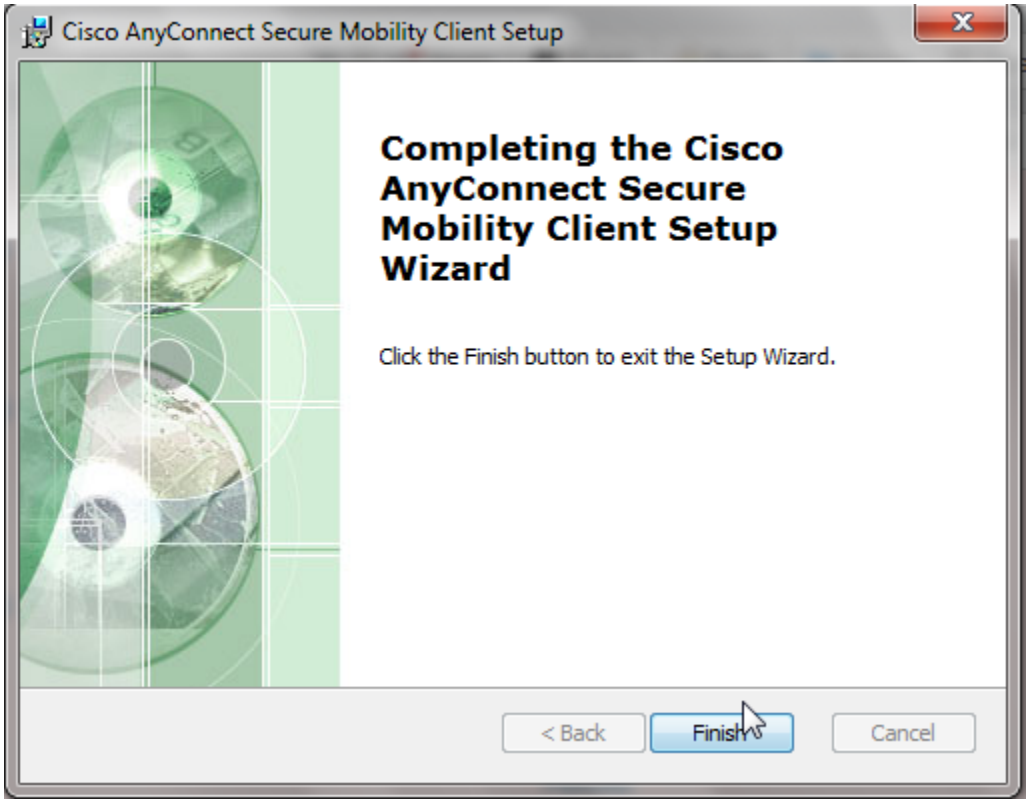

8. To run the VPN software, locate it by clicking your "Start Button", go to "All Programs" and locate the software under "Cisco" just like below.

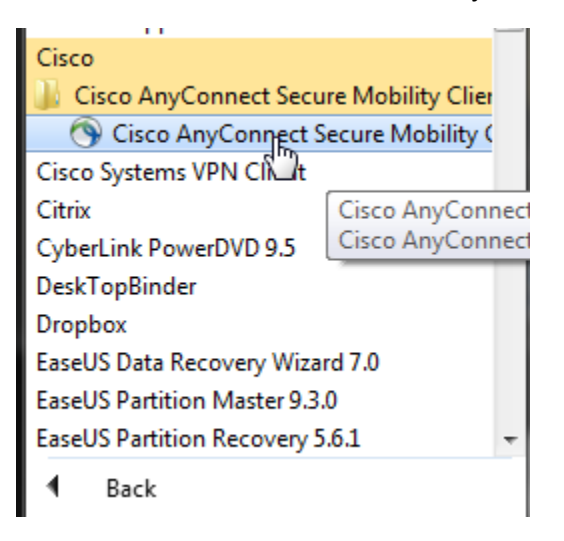

9. You should see something like this below: Enter in your BlazerID and Password, and then click "OK".

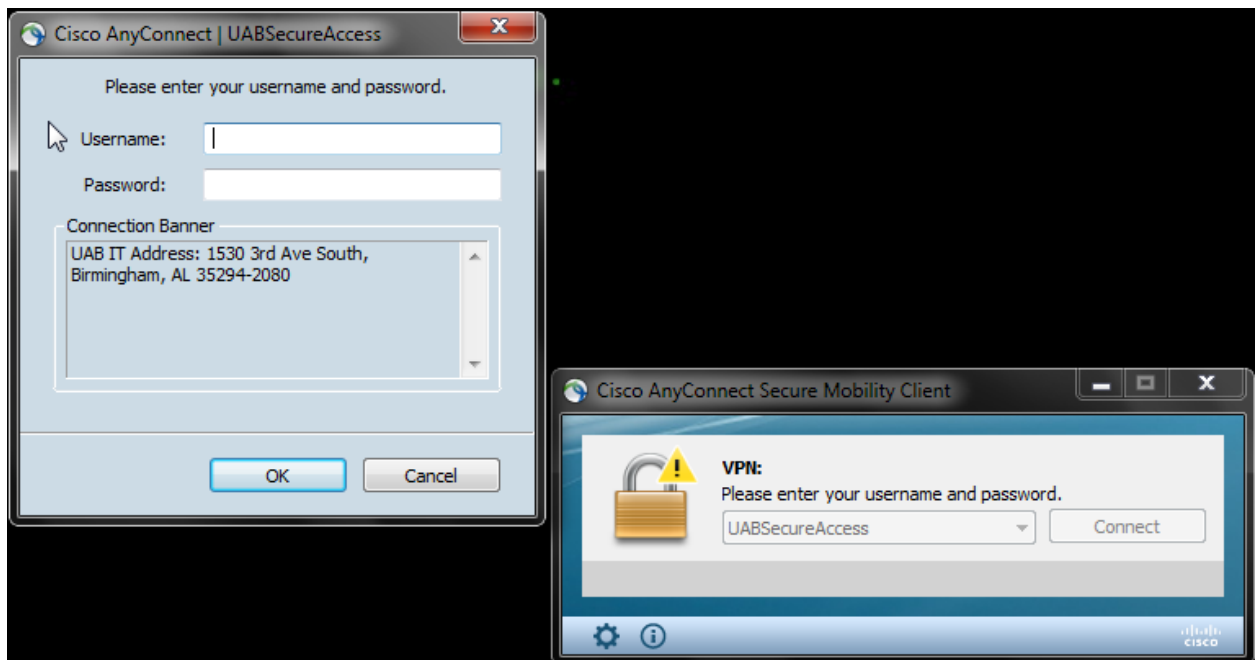

- 10. If you don't see something like the image above, Type "vpndpo.dpo.uab.edu" in the box next to the Connect button and then click "Connect". A box will pop up with a drop down list. In that dropdown list select "UABSecureAccess", enter your BlazerID and Password, and then click OK.
- 11. You should get a notification like below.

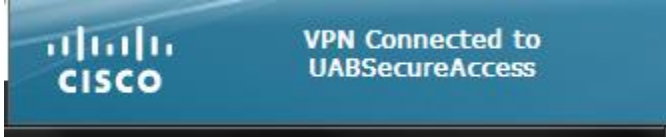

- 12. Finally, locate "Remote Desktop Connection" by click your "Start Button" and going to "All Programs" then "Accessories".
- 13. Type your computer's IP address in the "Computer" field and click connect.

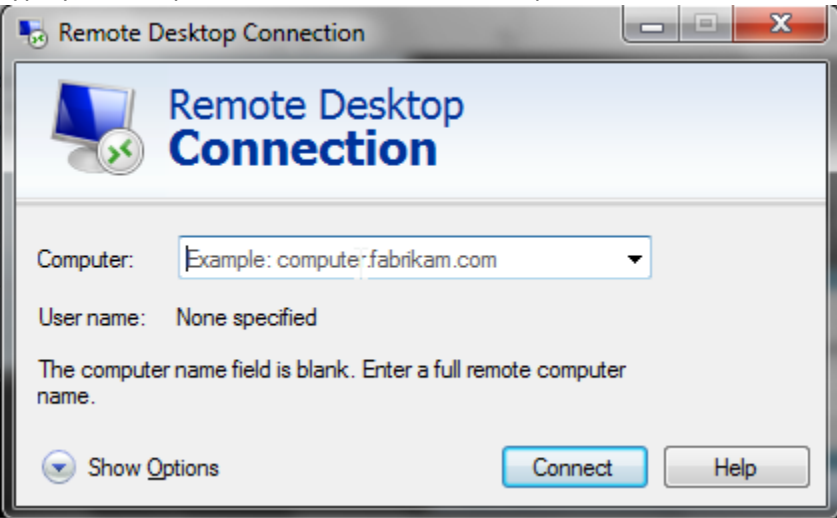

14. If you see a warning messages, click "Ok" to continue. You will be prompted for your username and password. Enter like you see below.

UserName: UAB\your BlazerID

Password : your BlazerID password

15. Congratulations! You should now have remote access to your computer.